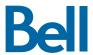

# Polycom® VVX® 500 and Polycom® VVX® 600 Business Media Phones

Quick Reference Guide

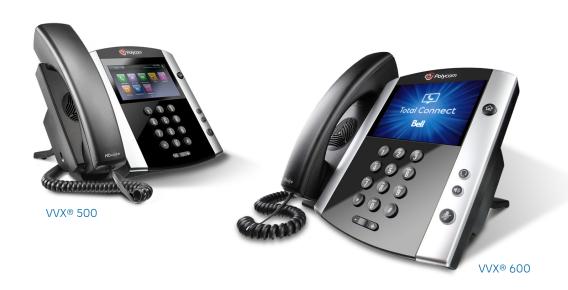

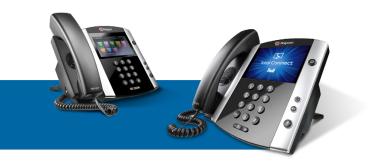

## Polycom® VVX® 500 and Polycom® VVX® 600

### Ouick Reference Guide

#### NAVIGATION

#### Line keys

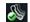

If phone is idle, tap a line key to dial out.

#### Soft keys

Select the function listed.

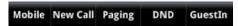

Available functions change if phone is idle, ringing or in-call.

#### Home button

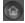

Go to Home View. If on Home View, go Lines View or Calls View (if you have one or more calls).

#### Menu navigation

Tap the touchscreen to highlight/select items. To scroll, touch and swipe the screen. Tap Back to go to the previous screen.

#### Volume

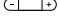

+) Change ringer volume (when idle). Change call volume (during a call).

#### Entering data

Note: The following icons appear only when using certain options.

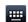

Bring up the onscreen keyboard

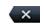

Backspace

To type with the dialpad, press a key repeatedly to cycle through characters. To type other characters, press Encoding or Mode.

#### Changing the ringtone

From Home View, select a line, tap Settings > Basic > Ring Type, and choose the desired ringtone.

To change a specific contact's ringtone, select the contact in the Contact Directory, tap , choose the ring type and press **Save**.

#### PHONE VIEWS

#### Home View

Access, enable and disable phone functions.

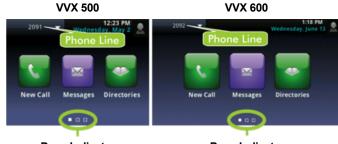

**Page Indicator Page Indicator** 

Touch and hold the page indicator or swipe the screen to display more or fewer icons.

#### **Lines View**

Displays phone lines, favorites and soft keys.

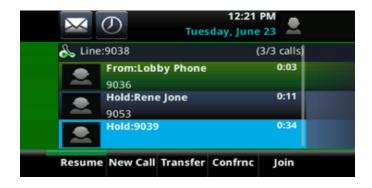

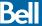

#### Calls View

Indicates call status if you have more than one call.

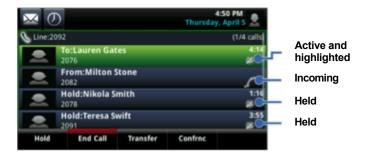

Dark green: Active call

Bright green: Highlighted active call

Dark blue: Incoming and held calls

Bright blue: Highlighted incoming or held call

Tap a call to highlight it and use the soft keys to control the highlighted call.

#### **Active Call View**

Replaces Calls View if your phone only has one call (and it is active.)

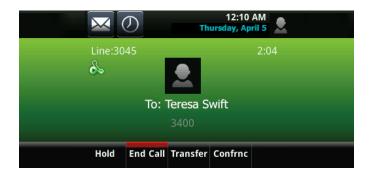

#### Incoming Call Window

Displays name and number of caller.

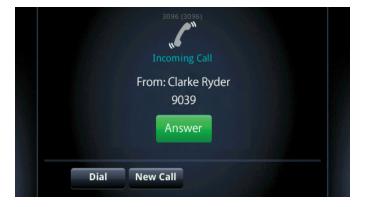

#### **FUNCTIONS** — IDLE

#### New call

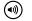

New call using speakerphone

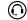

New call using headset

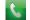

New call (from Home View)

Enter the phone number and tap

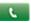

#### Call forward

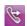

Enable/disable (from Home View)

#### Do not disturb

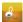

Enable/disable (from Home View)

#### **Directories**

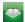

Display contacts/recent calls (from Home View)

#### Messages

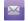

Call voicemail (from Home View)

Call voicemail (from Lines View or Calls View)

Tap Message Center and press Connect.

#### Settings

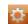

Open the settings menu

#### Soft keus

Mobile: Transfer call from mobile to phone set (\*11)

New Call: Gives dial tone for first available line

Paging: View and select Paging Groups

DND: Toggle the do not disturb feature

Guestin: Enable hotelling guest

#### **FUNCTIONS — RINGING**

#### Answer

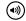

Answer with speakerphone

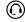

Answer with headset

#### Soft keys

Answer: Answer a new call on speakerphone

Silence: Ignore call (ringing continues on other devices)

New call: Ignore call and place new call

#### **FUNCTIONS — IN-CALL**

#### Hold

Highlight the call and tap the Hold soft key. Tap the Resume soft key to resume the call.

#### Mute

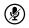

Mute/unmute your microphone

#### End call

(•»)

End an active speakerphone call

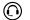

End an active headset call

#### Transfer call

- Tap the Transfer soft key and call the other party. 1.
- 2. Tap **Transfer** again upon answer or ringback tone.

#### 3-way calling

Connect to the first party, tap the Confrnc soft key. Dial and connect to second party, tap Confrnc again.

To start a conference with an active call and a held call, tap the Join soft key.

From Lines View or Calls View:

Hold: Hold all participants

- End Call: Remove yourself from conference (but keep other participants connected)
- Manage: Manage each participant
- Split: End conference and hold all participants

#### Soft keys

Hold: Place call on hold

End call: End the active call

Transfer: Start a call transfer

Confrnc: Start a three-way call

#### **FAVORITES**

From Home View, tap **New Call > Favorites** to view your list of favorite contacts. To dial, tap the favorite contact.

#### CONTACT DIRECTORY

#### View and dial a contact

From Home View, tap Directories. To dial, tap the contact and then the contact's phone number.

#### Adding or modifying a contact

- Add contact: Tap \_\_\_\_\_, enter the contact's information,
- **Update info:** Select contact, tap \_\_\_\_\_, update the contact, press Save.
- **Delete contact:** Select contact, tap and then **Yes**.

#### VIEWING RECENT CALLS

Tap **Directories** > **Recent Calls** (from Home View) or (from Lines View or Calls View).

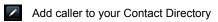

Sort and order calls

Filter certain calls

Select a call record to call that person.

#### **HOTELLING GUEST**

- Press Guest In, then enter your phone number, phone extension and voice portal passcode.
- 2. Press Guest Out to end hotelling.

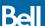